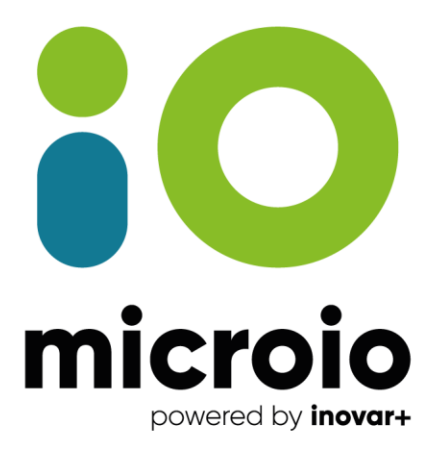

# Portal - Utilização

# *UnicardSIGE*

Microio - Serviços de Electrónica, Lda. Rua da ETAR, Lote 12A, Pavilhão G | Zona Industrial de Oiã | 3770-059 Oiã, Aveiro - PORTUGAL T. +351 234 305 430 | microio@microio.pt | www.microio.pt

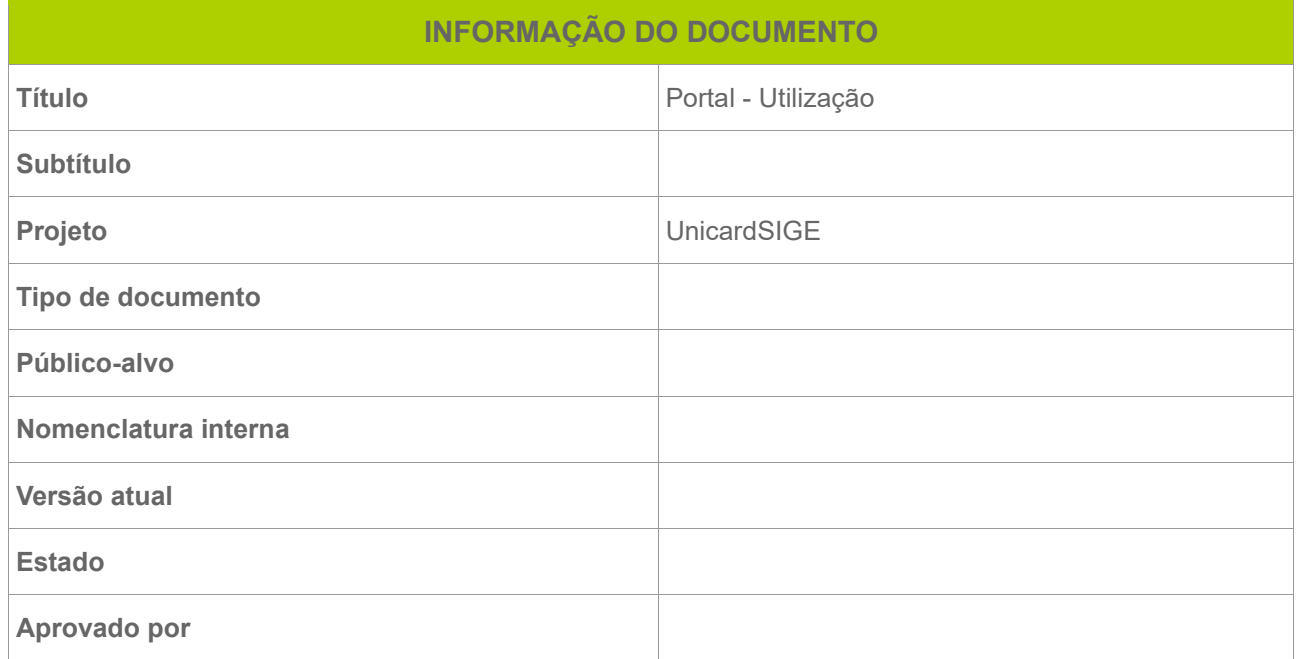

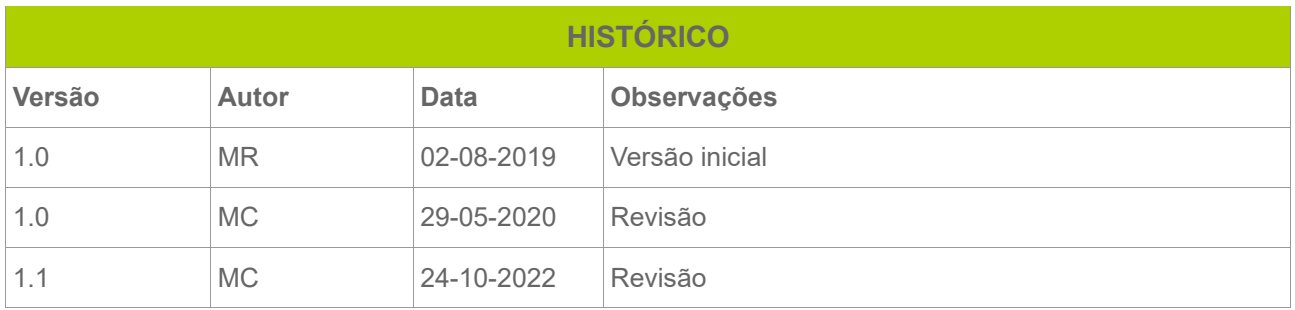

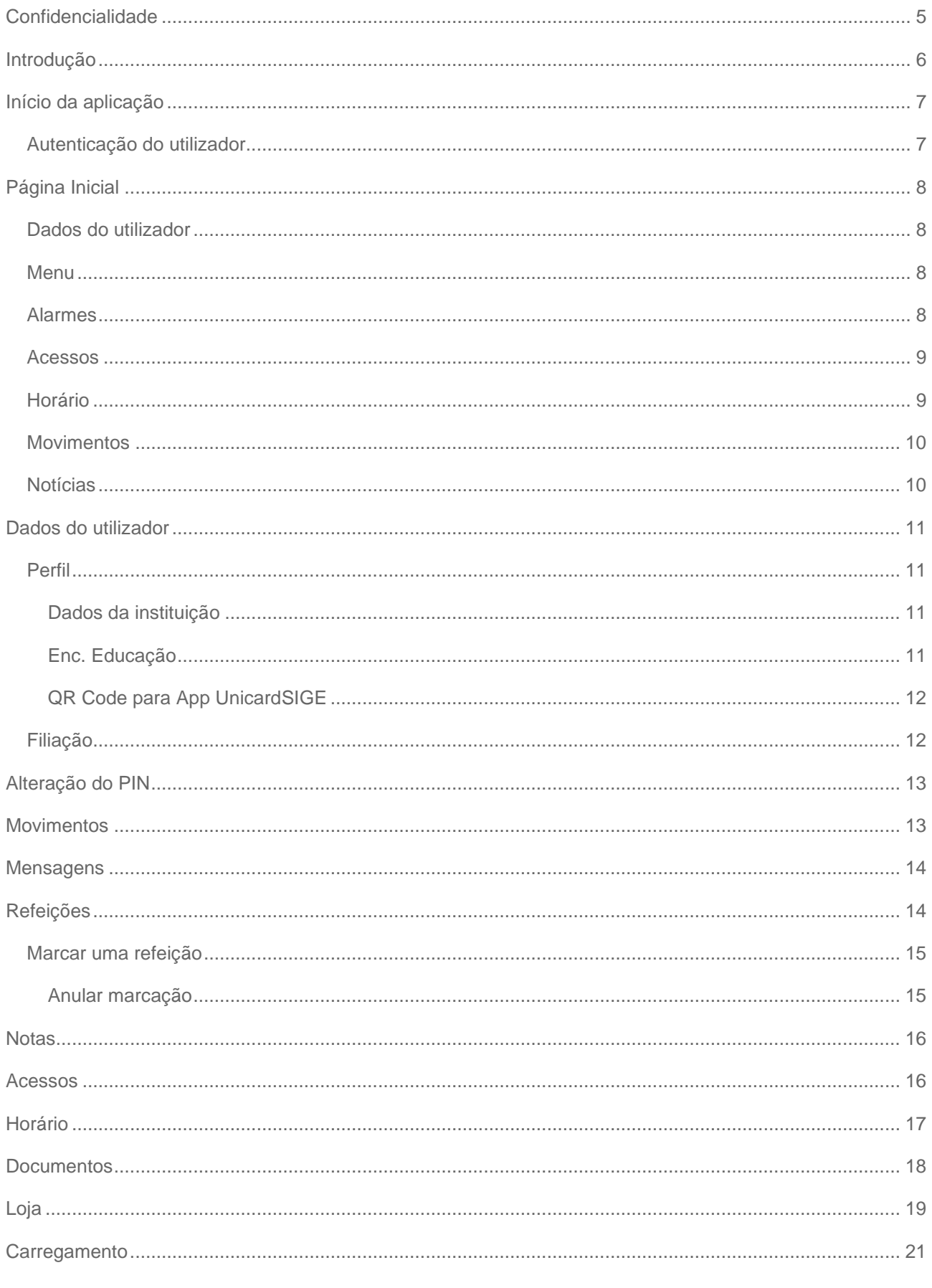

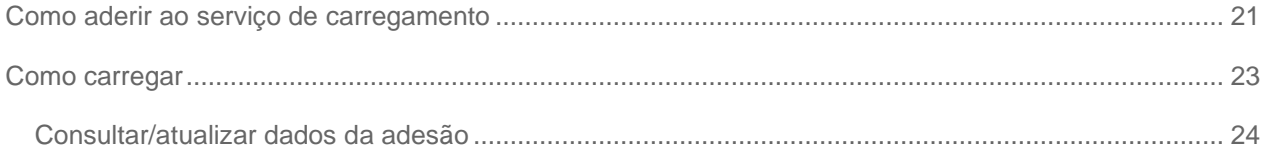

# <span id="page-4-0"></span>**Confidencialidade**

A informação contida neste documento pode apenas ser usada pelo Cliente da Microio. O Cliente deve manter a informação contida no documento apenas na sua Empresa e não pode, seja por que meio for, utilizar, vender, copiar, disponibilizar ou publicar partes ou toda essa informação sem acordo prévio da Microio.

A Microio compromete-se a proteger e salvaguardar toda a informação contida neste documento.

A Microio, na qualidade de subcontratante, no que concerne ao acesso a dados pessoais disponibilizados pelo cliente/agente, não pode proceder ao seu tratamento sem instruções (ou envio dos dados) por parte do responsável pelo tratamento (Lei nº 67/98 de 26 de Outubro, Artigo 16º).

# <span id="page-5-0"></span>**Introdução**

O Portal UnicardSIGE é uma plataforma online que tem como funções a consulta de informação do utilizador e a realização de operações no sistema. É, assim, possível consultar-se: dados relativos à conta corrente do utilizador (como por exemplo, os movimentos realizados na conta), registos de entrada e saída, a ementa do refeitório, os horários, as notas e as faltas. Ao nível das operações, o portal permite efetuar a marcação e desmarcação de refeições, pedir documentos, compras na loja e receber mensagens.

# <span id="page-6-0"></span>**Início da aplicação**

#### <span id="page-6-1"></span>**Autenticação do utilizador**

Para aceder à plataforma deverá consultar o link de acesso habitualmente disponibilizado no site da instituição.

O login pode ser efetuado pelo utilizador (aluno) e pelo encarregado de educação.

- **Utilizador:** o login é efetuado com o **número de cartão** e um **PIN** composto por 4 dígitos numéricos.
- **Encarregado de Educação**: o login é efetuado com o **número de processo** do aluno e um **PIN**  composto por 4 dígitos numéricos.

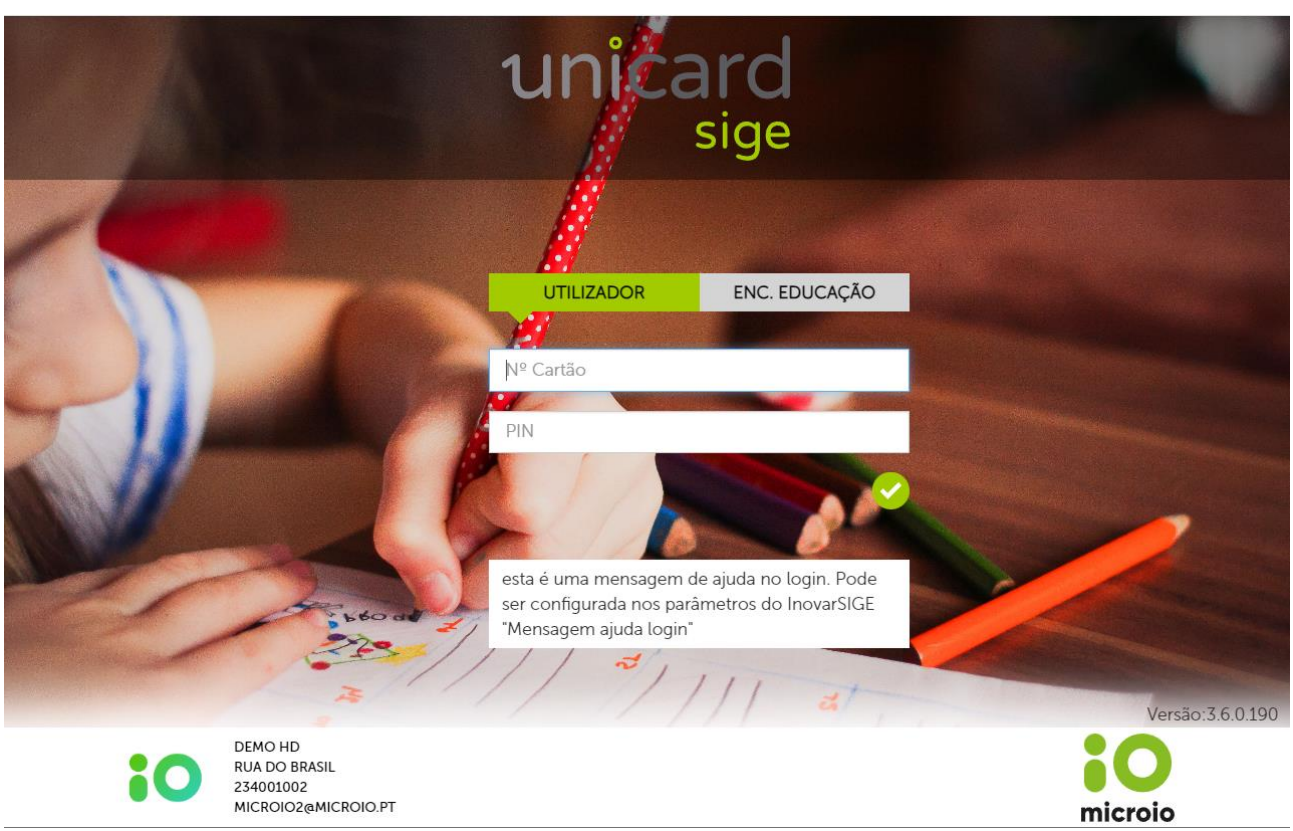

# <span id="page-7-0"></span>**Página Inicial**

Depois de efetuada a autenticação do utilizador, surge a página inicial da plataforma onde se identificam sete zonas distintas:

#### <span id="page-7-1"></span>**Dados do utilizador**

Nome, grupo, saldo e **opções** – acesso à página de edição de Dados do Utilizador, Alteração do PIN e Sair

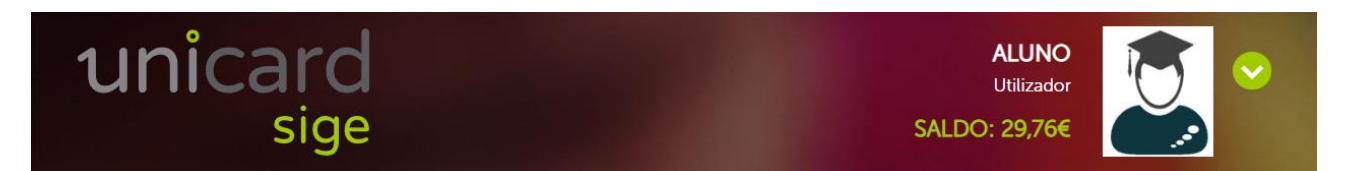

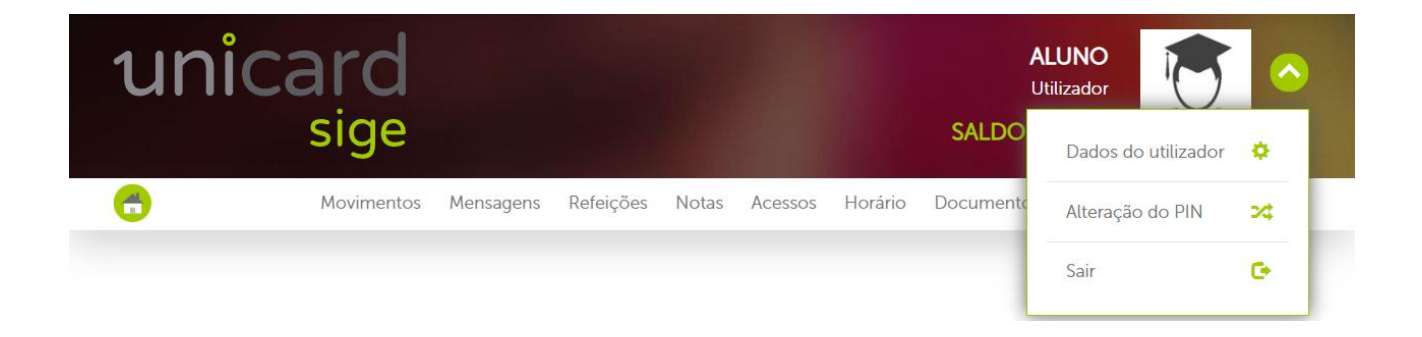

#### <span id="page-7-2"></span>**Menu**

Acesso à Página Inicial e às páginas Movimentos, Mensagens, Refeições, Notas, Acessos, Horário, Documentos e Carregamento

<span id="page-7-3"></span>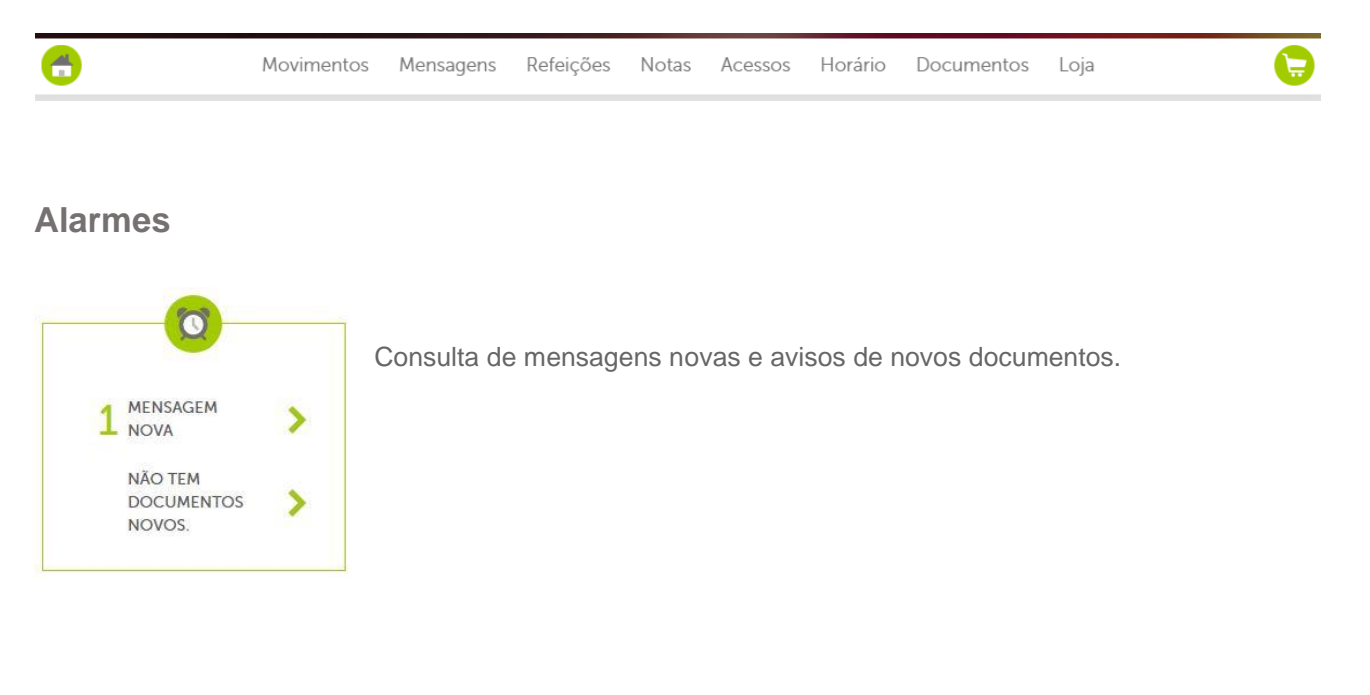

#### <span id="page-8-0"></span>**Acessos**

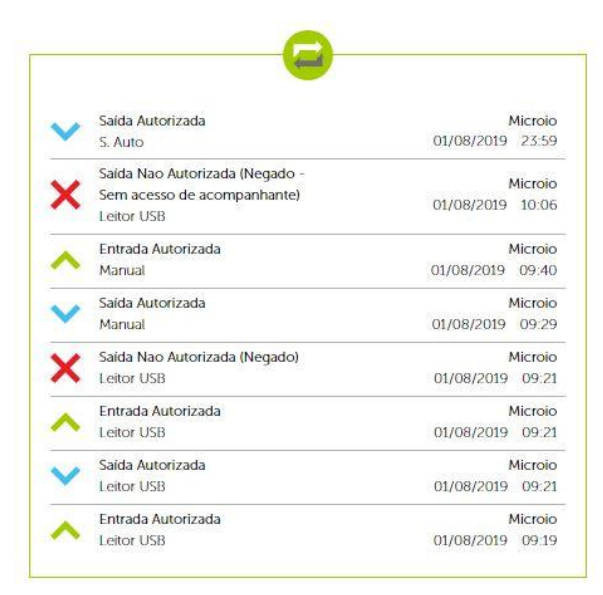

<span id="page-8-1"></span>**Horário** 

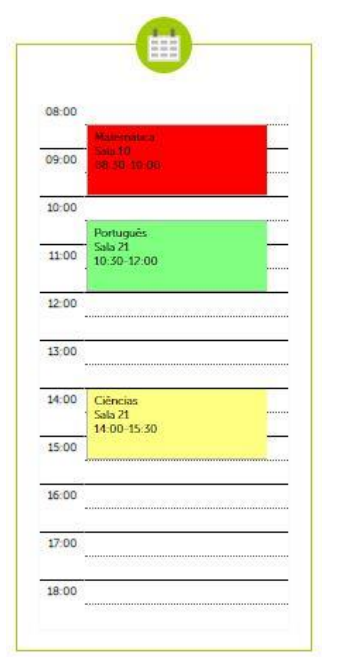

Visualização do horário referente ao dia atual.

Visualização dos últimos acessos efetuados.

#### <span id="page-9-0"></span>**Movimentos**

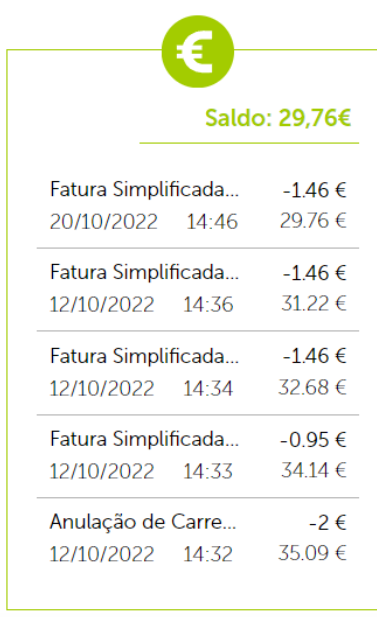

Visualização do saldo do utilizador e dos últimos movimentos realizados.

### <span id="page-9-1"></span>**Notícias**

No caso de estarem disponíveis para visualização no portal, é também na página inicial que se encontram as **notícias** divulgadas, assim como na App UnicardSIGE.

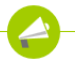

No dia 15 de fevereiro, o clube de Ginástica Acrobática da nossa escola ganhou uma medalha de ouro, aquando da competição no âmbito do Desporto Escolar. Esta competição teve lugar no Pavilhão Desportivo da nossa vila e nela participaram 10 grupos de escolas do nosso distrito. Com esta vitória, o clube levará o seu talento mais além, participando numa competição que terá lugar em Lisboa, no dia 22 de julho, e que contará com cerca de 50 grupos de todo o país

## <span id="page-10-0"></span>**Dados do utilizador**

Neste separador, poderá aceder aos dados do utilizador, bem como aos da instituição, do Enc. de Educação e da Filiação (do utilizador) - sendo estes dois separadores unicamente visíveis para os alunos.

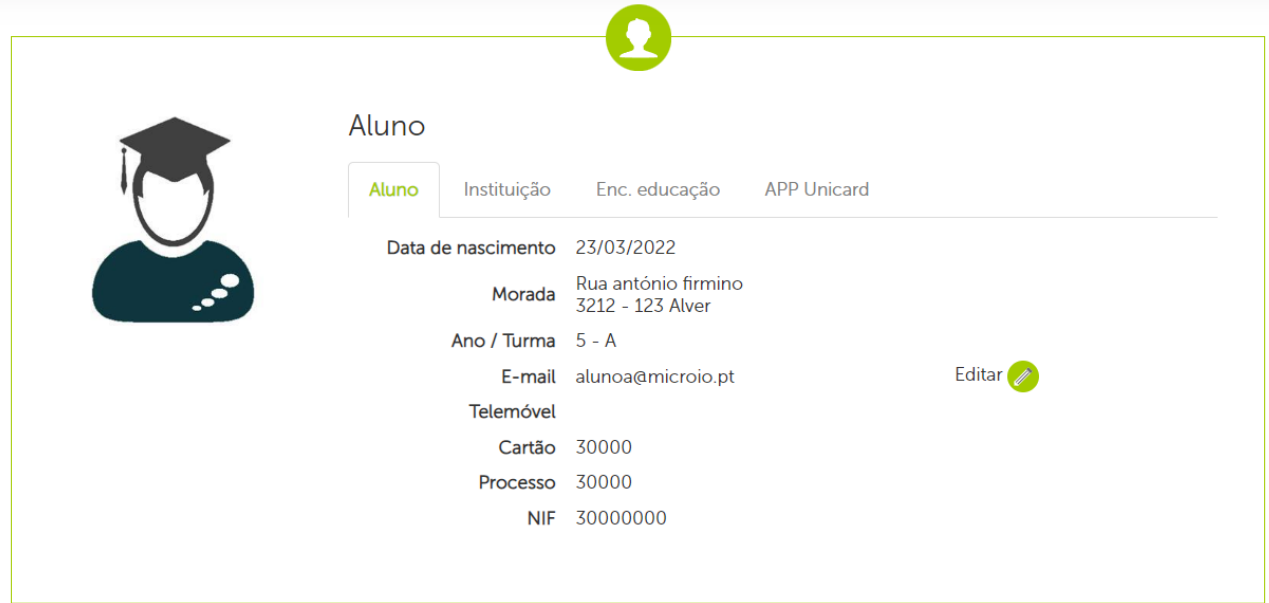

#### <span id="page-10-1"></span>**Perfil**

#### <span id="page-10-2"></span>**Dados da instituição**

Neste separador surgem os dados da instituição.

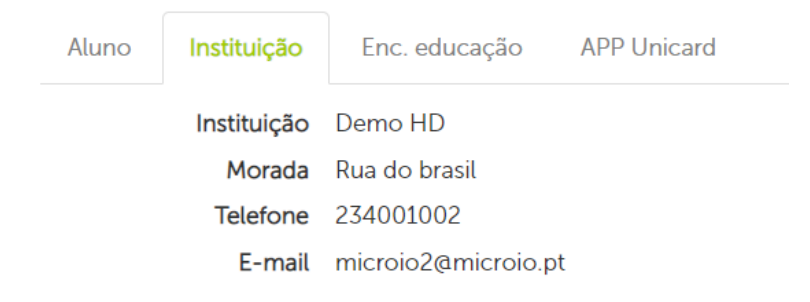

#### <span id="page-10-3"></span>**Enc. Educação**

Neste separador é possível consultar os dados do encarregado de educação do aluno.

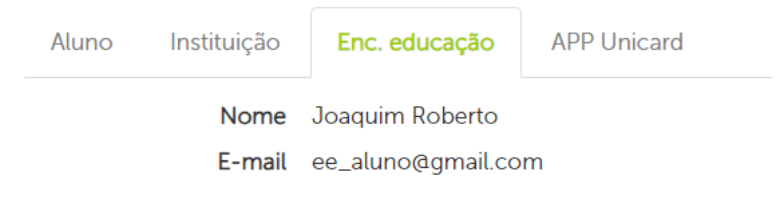

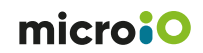

#### <span id="page-11-0"></span>**QR Code para App UnicardSIGE**

Neste separador é possível consultar o QR code para descarregar a app UnicardSIGE.

Aluno

Instituicão Enc. educação **APP Unicard** 

# Para usar o Unicard no seu telemóvel

- 1. Abra a aplicação Unicard SIGE
- 2. Aceda ao Menu Configurações da aplicação e clique no ícone de Login
- 3. Use a câmara do seu telemóvel para ler este código

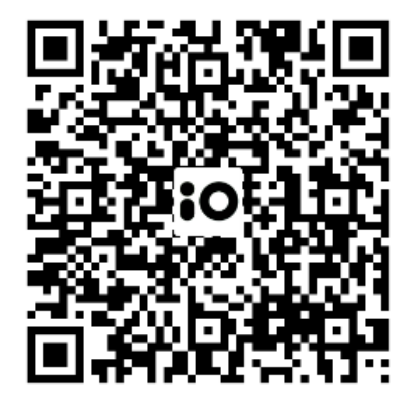

## <span id="page-11-1"></span>**Filiação**

Na filiação é possível consultar a filiação do aluno.

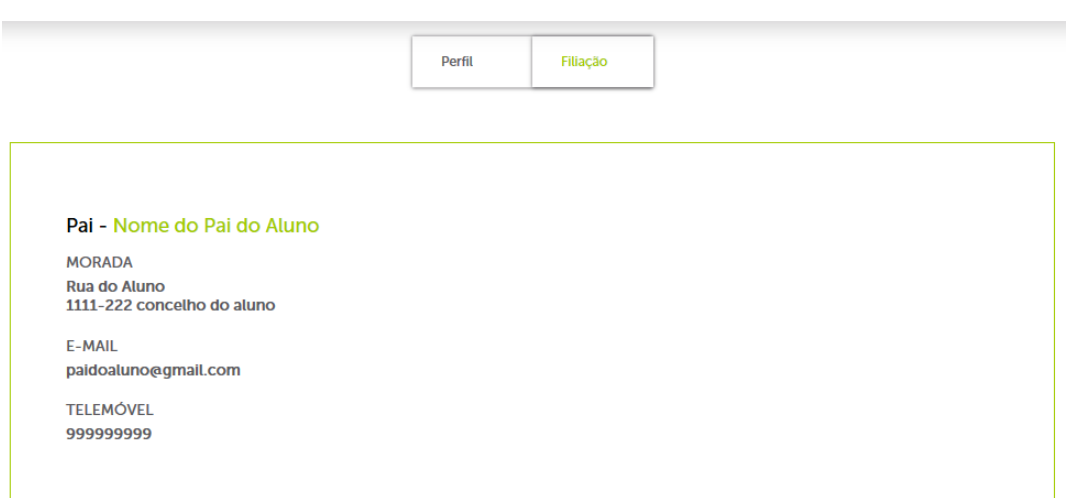

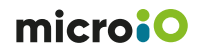

# <span id="page-12-0"></span>**Alteração do PIN**

Para efetuar a alteração de PIN basta introduzir o PIN atual, de seguida, um novo e repeti-lo.

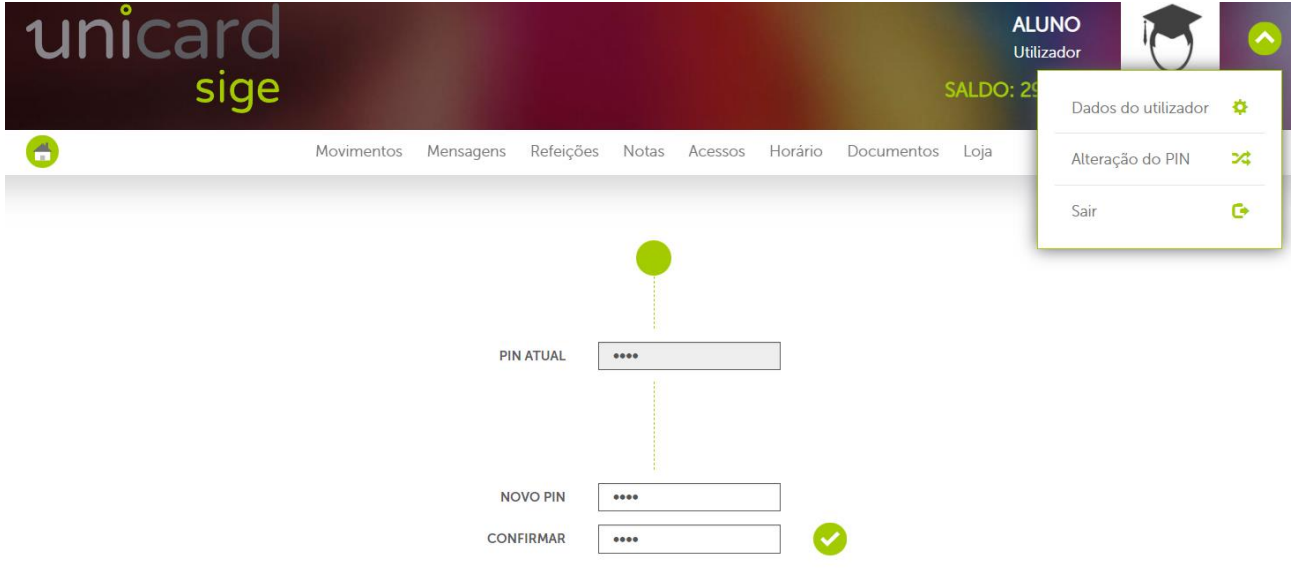

#### <span id="page-12-1"></span>**Movimentos**

No menu dos Movimentos é possível visualizar todas as transações das várias contas, efetuadas pelo utilizador, como, por exemplo, aquisição de produtos, consumos e carregamentos, faturas simplificadas e notas de crédito, correspondentes a cada movimento. Para aceder aos detalhes de cada transação, basta clicar sobre o ícone  $\bullet$ . É também possível descarregar o documento referente a cada uma das transações, clicando sobre o ícone  $\bullet$ .

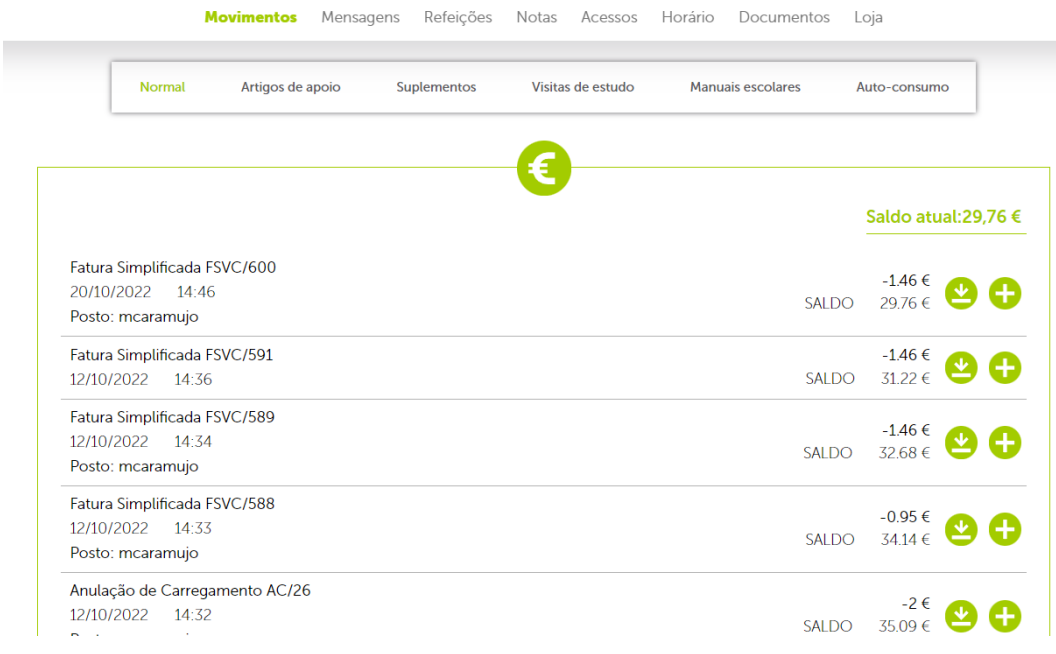

#### <span id="page-13-0"></span>**Mensagens**

No menu das mensagens poderá consultar mensagens enviadas pelos Serviços de Administração da Instituição e responder às mesmas, caso o estabelecimento tenha este serviço ativo.

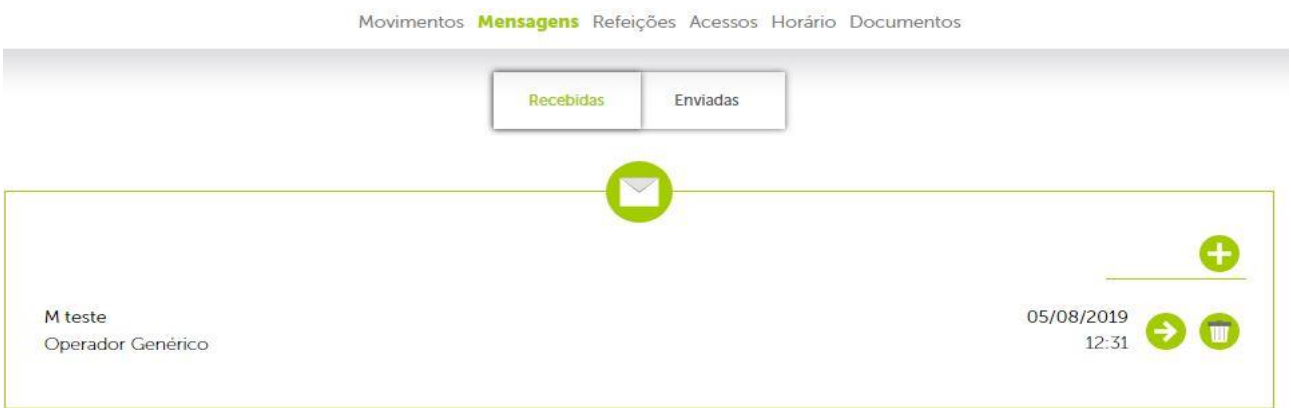

# <span id="page-13-1"></span>**Refeições**

No menu das refeições, é apresentada a visualização mensal das refeições. Nesta página, pode-se ver as refeições disponíveis, indisponíveis, marcadas, não marcadas, consumidas e não consumidas (**Nota:** a legenda dos ícones apresenta-se no final da página) correspondentes ao mês em visualização.

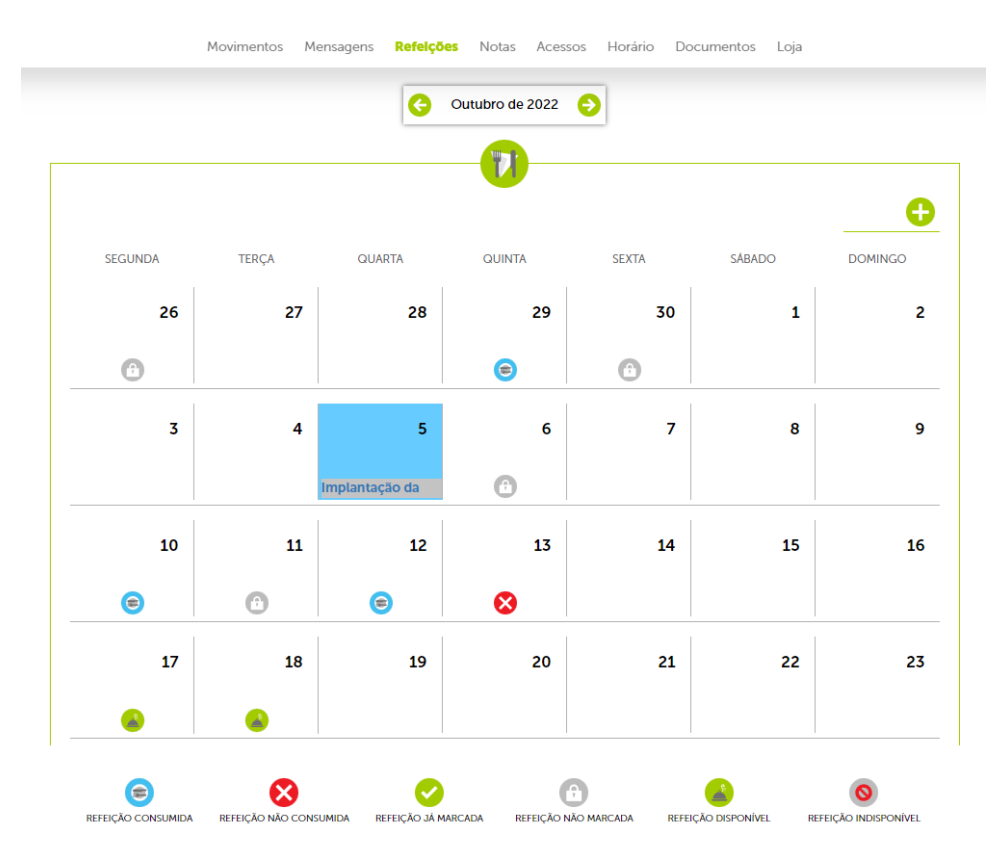

#### <span id="page-14-0"></span>**Marcar uma refeição**

Para marcar refeições basta clicar sobre o ícone que se encontra no canto superior direito da vista mensal, ou simplesmente clicar diretamente no dia pretendido.

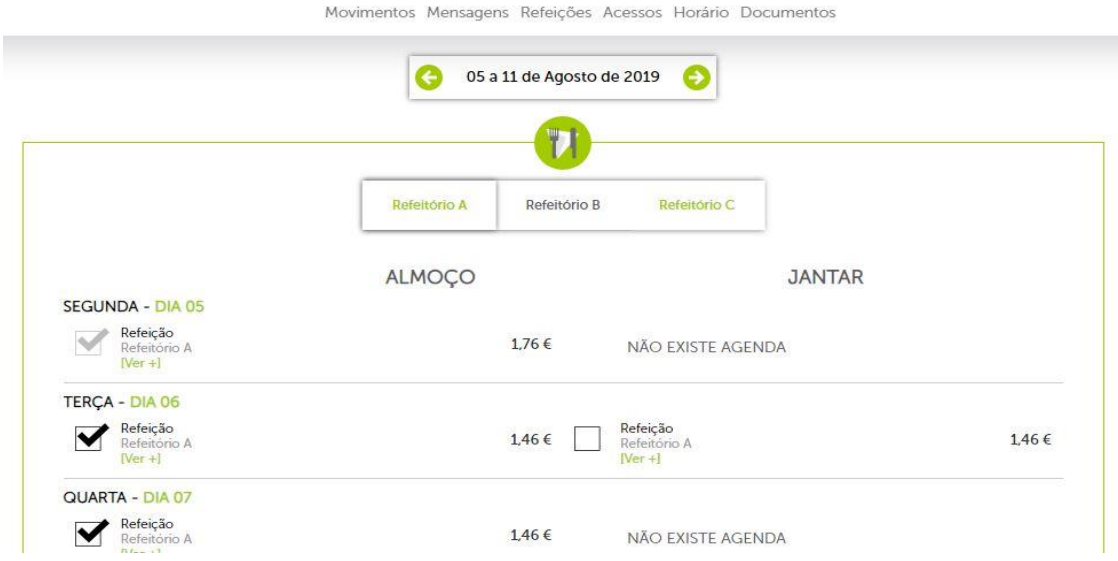

De seguida, na vista semanal, selecionar o refeitório (no caso de existirem vários) e o(s) dia e/ou o(s) período(s) de refeição pretendido(s), e, finalmente, clicar sobre o ícone  $\bullet$  para validar a compra.

No caso de existir disponível ementa para consulta é possível visualizá-la clicando em "[Ver+]" assim como é apresentada também a informação sobre os alergénios.

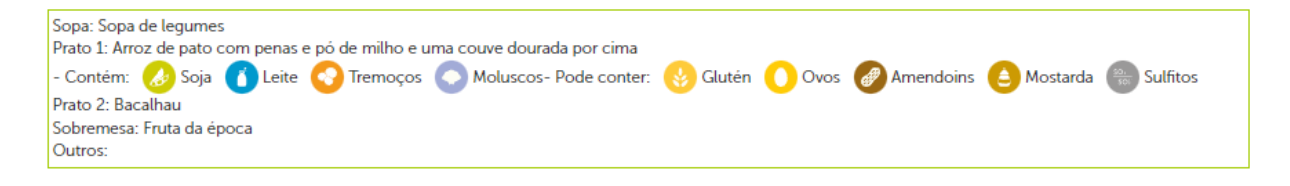

#### <span id="page-14-1"></span>**Anular marcação**

Para desmarcar refeições, basta clicar sobre o visto **o** que se encontra ao lado da refeição em questão e, por fim, validar a operação no ícone **o no fundo da página.** 

#### **Nota:**

A marcação e desmarcação de refeições é efetuada mediante os horários e as regras de multa definidos pela instituição. Habitualmente é permitida a aquisição da refeição ainda no próprio dia, mas acresce o valor da multa (0,30€), no entanto essa informação terá de ser validada junto da instituição.

#### <span id="page-15-0"></span>**Notas**

I

Este menu, que se encontra visível apenas a alunos, apresenta as notas e o número de faltas dadas (justificadas e injustificadas), por disciplina.

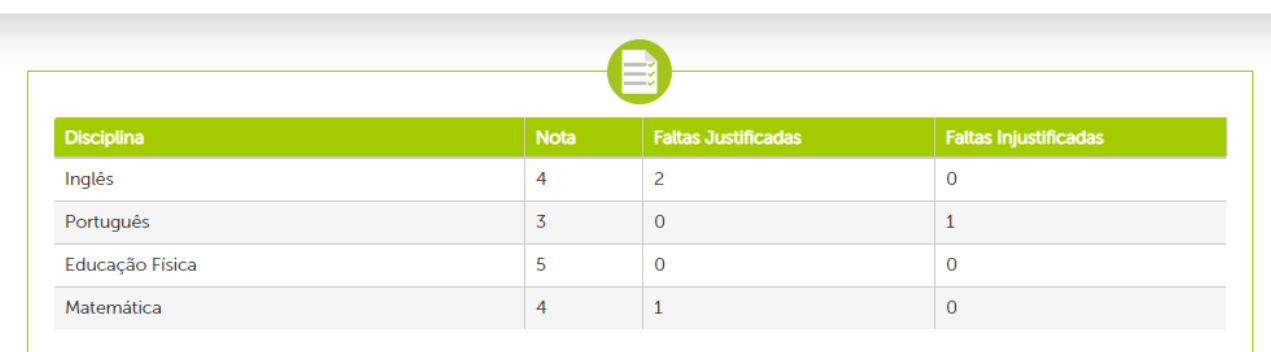

Movimentos Mensagens Refeições Notas Acessos Horário Documentos Carregamento

#### <span id="page-15-1"></span>**Acessos**

Permite visualizar o histórico de acessos (entradas e saídas da instituição) realizados pelo utilizador e suas autorizações.

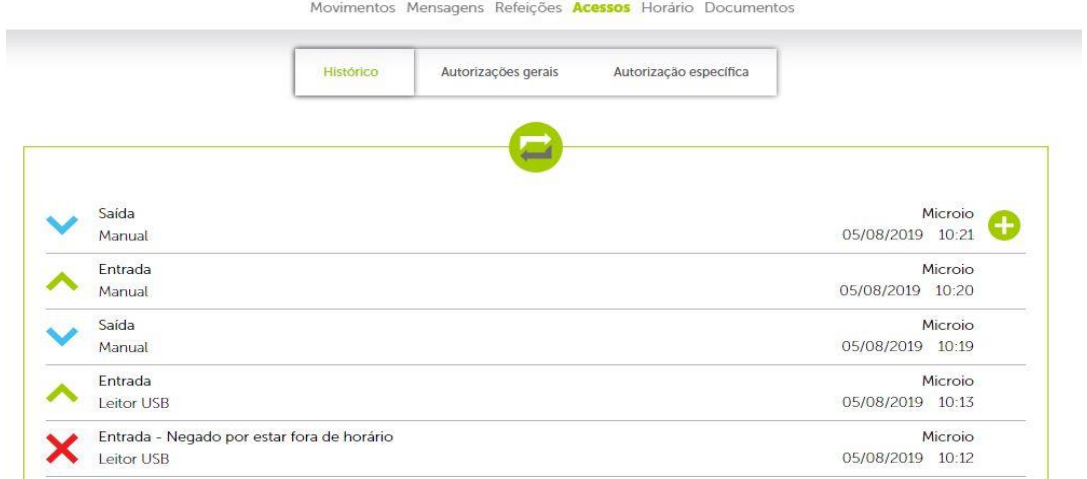

As autorizações apenas podem ser consultadas. A configuração das autorizações é efetuada pelos serviços administrativos da instituição.

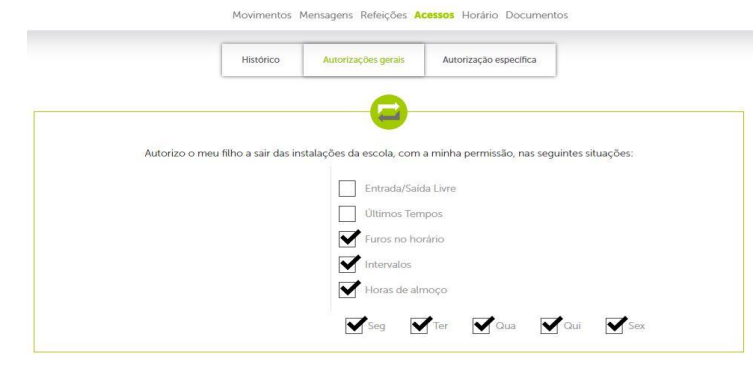

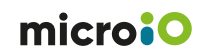

# <span id="page-16-0"></span>**Horário**

No separador **Horário** permite visualizar o horário do utilizador, bem como as disciplinas e professores do aluno.

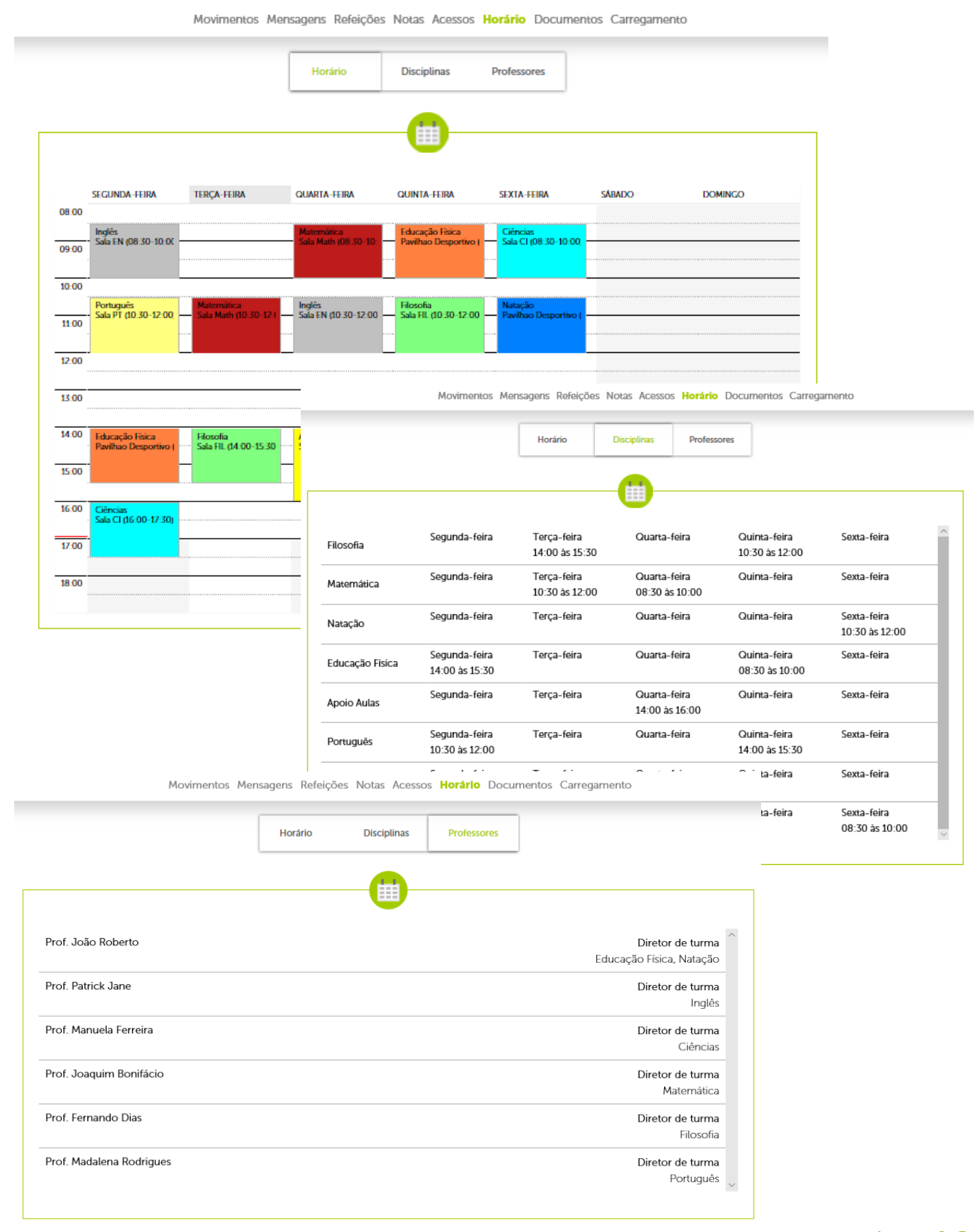

microio

### <span id="page-17-0"></span>**Documentos**

Permite efetuar a requisição de documentos, na secção **Disponíveis**, clicando sobre o ícone  $\bullet$  que se encontra à direita do nome do documento. Posteriormente, poder-se-á verificar o estado dos mesmos nas secções **Em preparação** e **Prontos**.

**Nota:** o utilizador é notificado de que os documentos requeridos estão **Prontos** para levantamento, na página inicial do portal, na secção **Alarmes**.

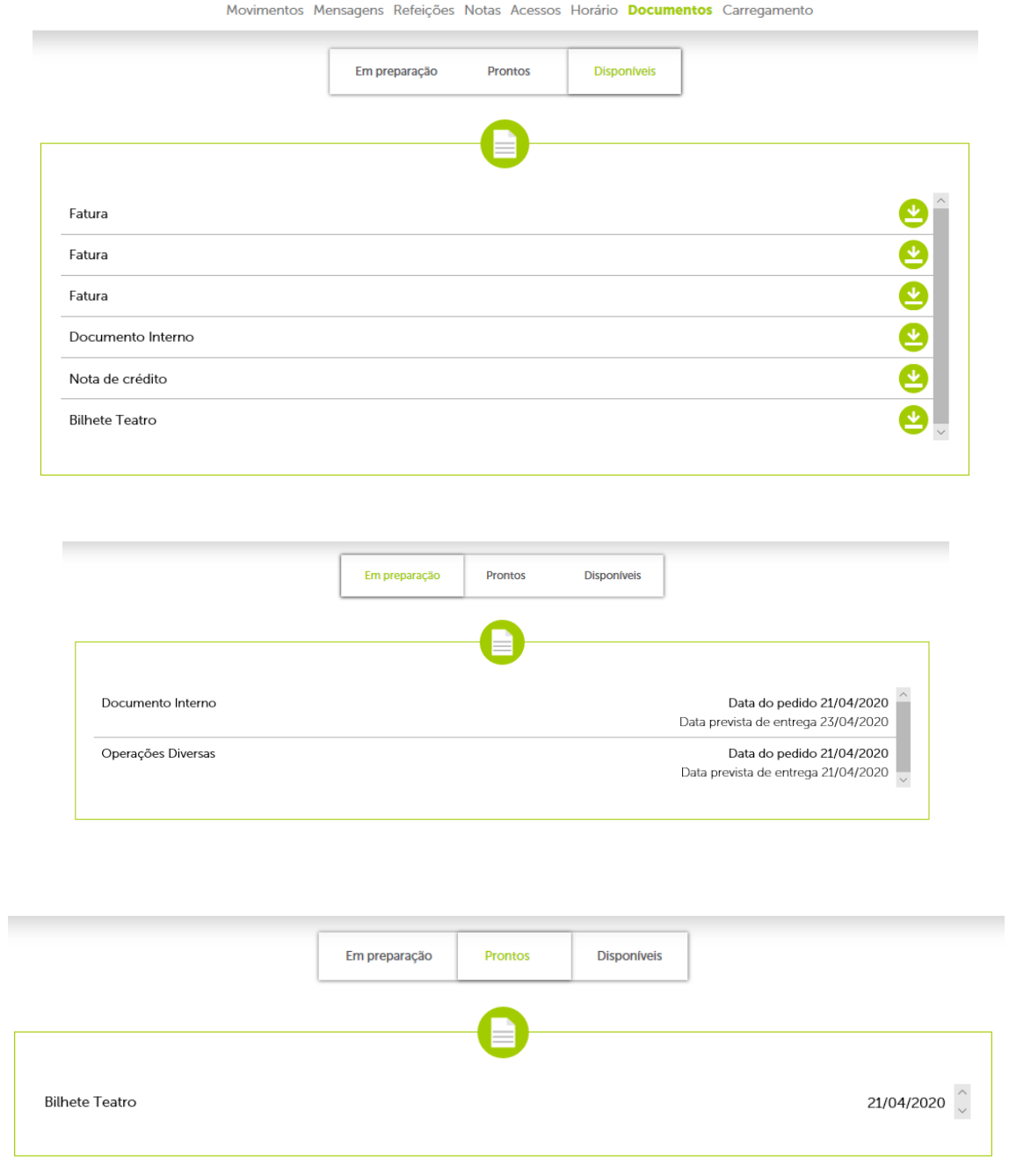

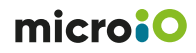

# <span id="page-18-0"></span>**Loja**

No separador **Loja**, serão apresentadas as páginas com os produtos configurados disponíveis para o utilizador efetuar a encomenda.

Será necessário primeiramente selecionar o ponto de levantamento pretendido.

Depois basta adicionar os produtos ao carrinho indicando a quantidade pretendida através do botão **+** em cada produto (deve surgir a indicação de **Produto adicionado**).

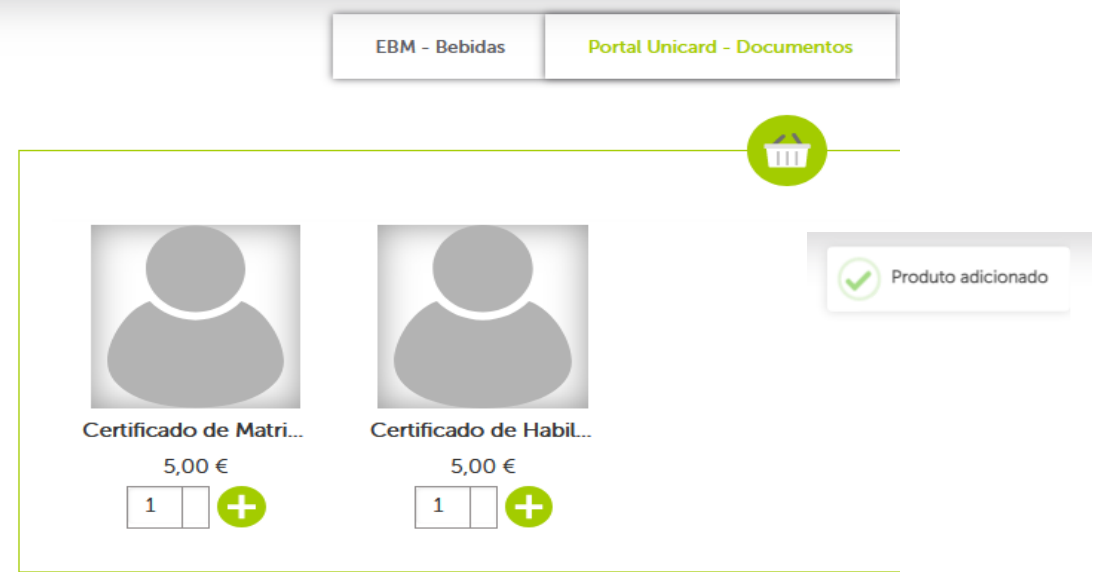

Após concluir a adição de todos os produtos pretendidos ao carrinho basta aceder ao botão com símbolo do carrinho no canto superior direito para visualizar os produtos adicionados e concluir a encomenda através do botão **Finalizar Compra**.

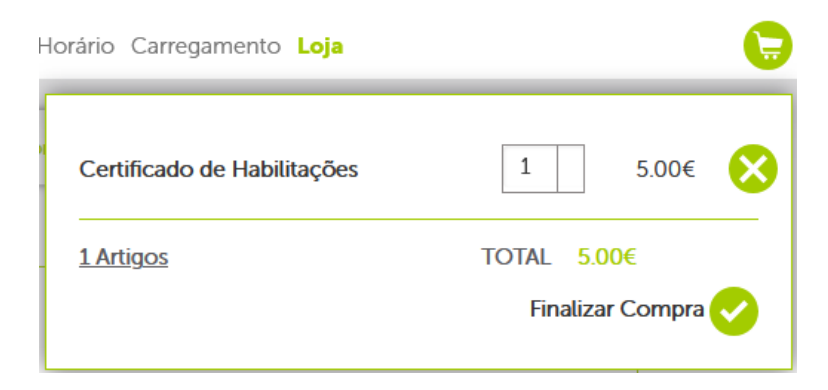

Ao clicar em **Finalizar compra**, será apresentado o resumo dos produtos no carrinho, para validar a encomenda basta agora premir o botão **→**.

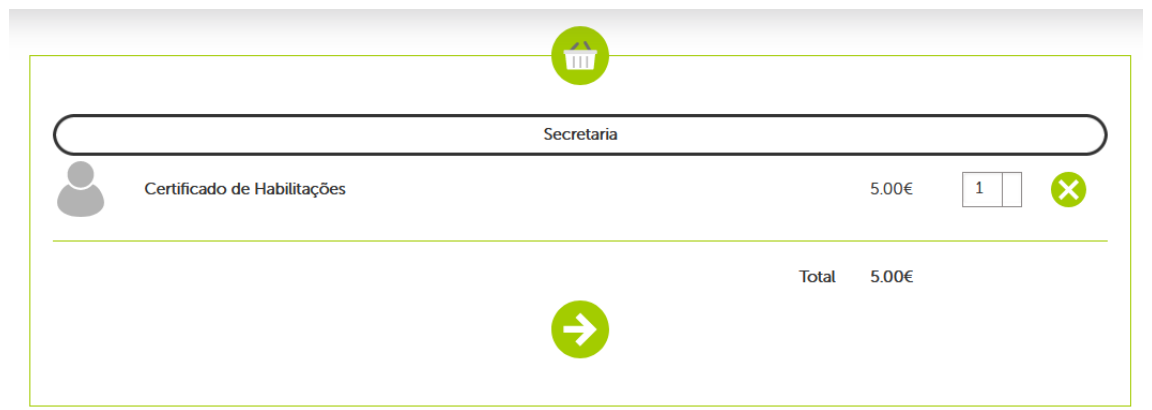

No final do processo será aprestado o resumo da encomenda.

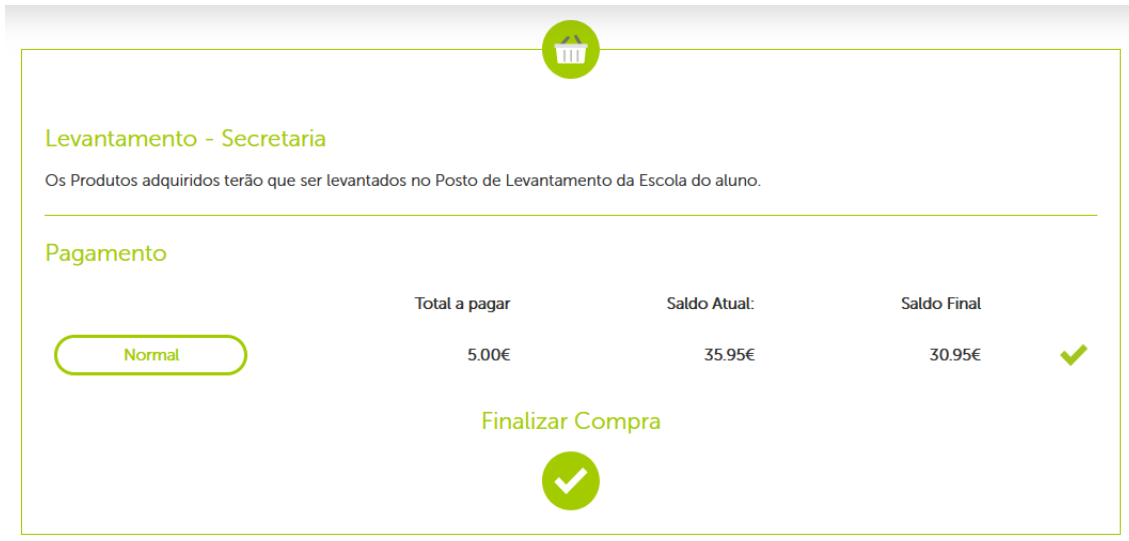

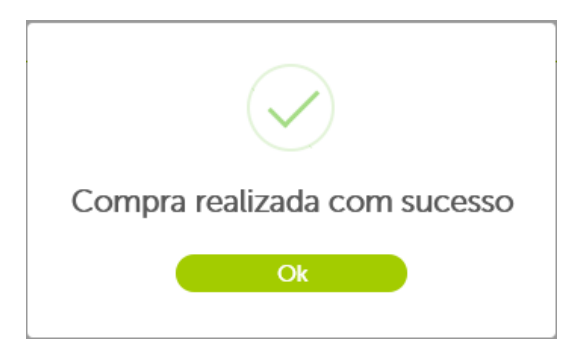

## <span id="page-20-0"></span>**Carregamento**

Destina-se à realização de carregamentos do cartão do utilizador. Para tal, será necessário, em primeiro lugar, aderir ao serviço de carregamento, que é gratuito.

# <span id="page-20-1"></span>**Como aderir ao serviço de carregamento**

Basta preencher o formulário que surge de imediato no separador **Carregamento** e validar a operação no  $ícone$   $\bullet$  .

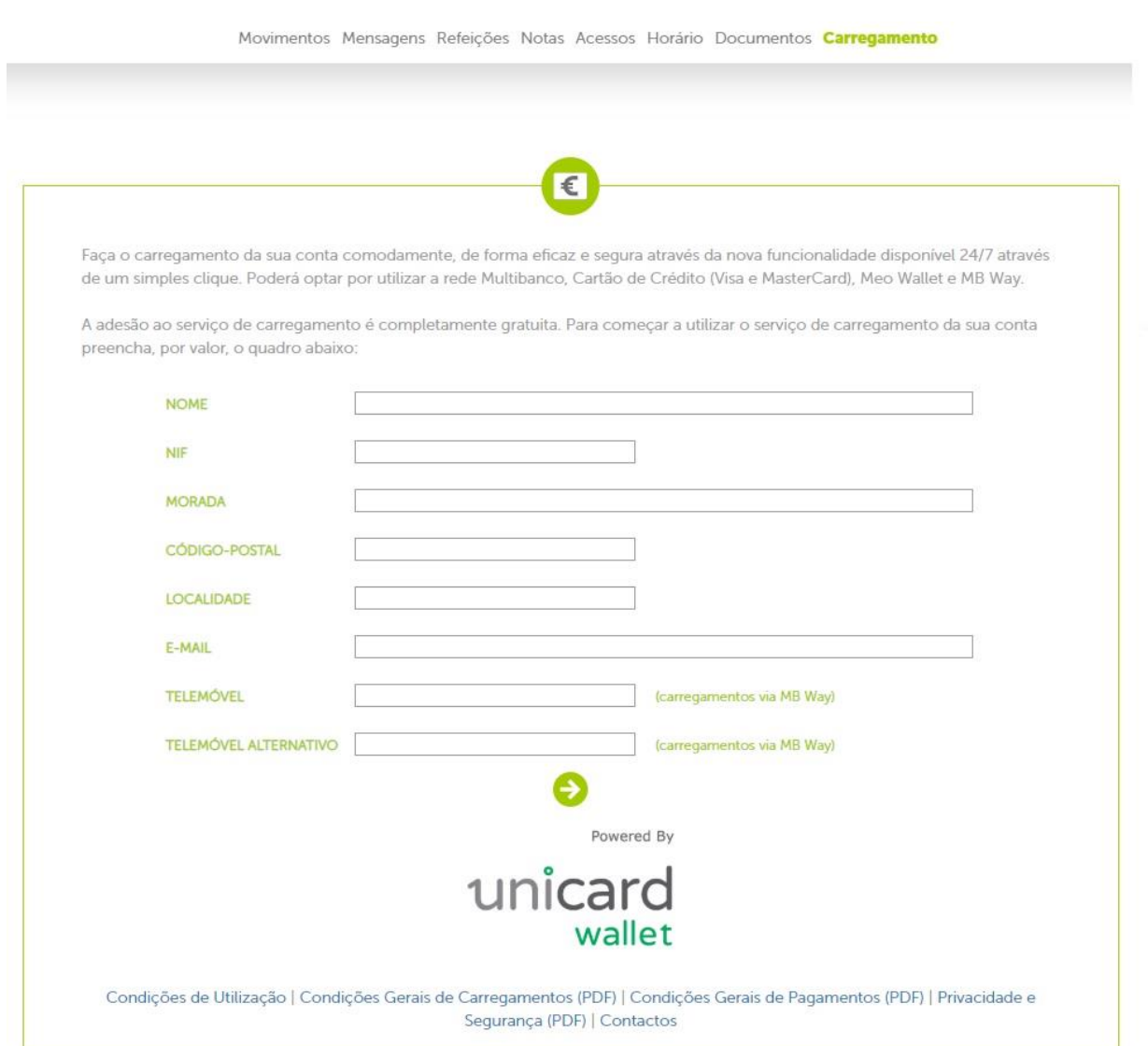

Após ler atentamente as Condições Gerais de Utilização da plataforma, deverá aceitá-las para prosseguir com a adesão.

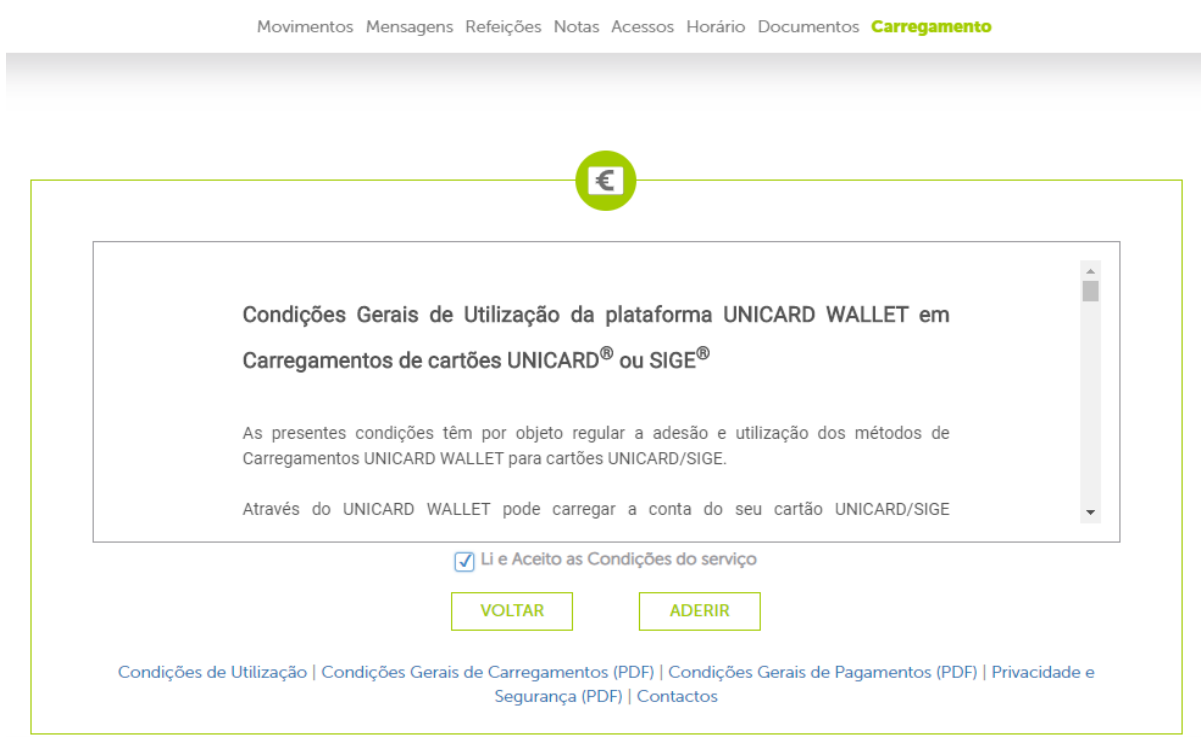

No passo seguinte, serão apresentadas as diversas modalidades de carregamento:

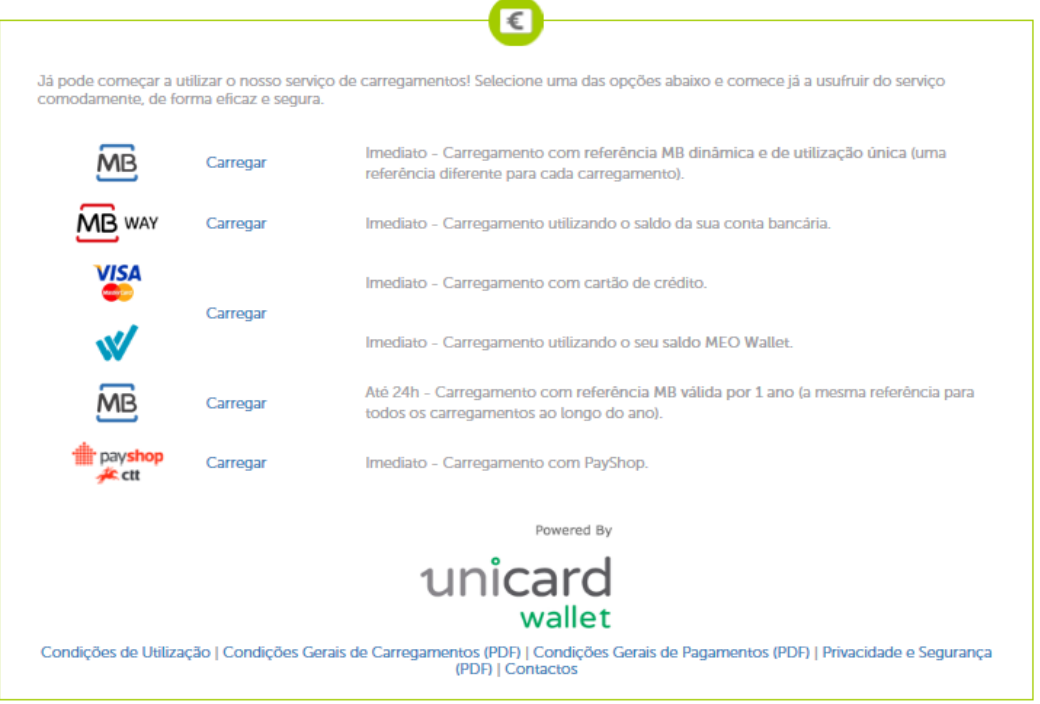

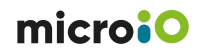

#### <span id="page-22-0"></span>**Como carregar**

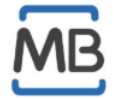

Multibanco - referência dinâmica e de utilização única

(Carregamento mínimo - 15€ / Disponibilização imediata do dinheiro)

- Indique o montante a carregar e clique em "calcular montante de operação" para confirmar o valor que será transferido para o cartão SIGE. Por fim, clique em "Continuar";
- Para efetuar o carregamento através da rede Multibanco (ATM e Homebanking), selecione a operação "Pagamentos – Pagamentos de Serviços/Compras". Utilize os dados fornecidos no portal SIGE – entidade e referência e guarde comprovativo da operação como prova de carregamento.

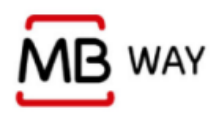

#### MB Way

(Carregamento mínimo - 15€ / Disponibilização imediata do dinheiro)

- Indique o montante a carregar e clique em "Continuar";
- O pedido de pagamento será enviado para o número de telemóvel definido.

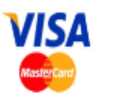

Cartão de crédito e Meo Wallet

(Carregamento mínimo - 15€ / Disponibilização imediata do dinheiro)

- Indique o montante que pretende carregar e clique em "calcular montante de operação". Por fim, clique em "Continuar";
- Abrir-se-á uma nova janela onde deverá selecionar o método de pagamento pretendido e validar a sua conta e dados pessoais.

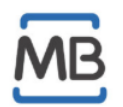

Multibanco – referência válida por 1 ano

(Carregamento mínimo - 10€ / Disponibilização do dinheiro até 24h)

- Use a mesma referência para todos os carregamentos ao longo do ano. O valor pode demorar até 24h a ficar disponível na conta;
- Para efetuar o carregamento através da rede Multibanco (ATM e Homebanking), selecione a operação "Pagamentos – Pagamentos de Serviços/Compras". Utilize os dados fornecidos no portal SIGE – entidade e referência e guarde comprovativo da operação como prova de carregamento.

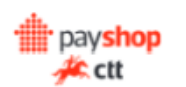

Payshop

(Carregamento mínimo ?? € / Disponibilização imediata do dinheiro)

• Utilize a referência fornecida no portal SIGE para efetuar o carregamento num agente Payshop ou CTT.

#### <span id="page-23-0"></span>**Consultar/atualizar dados da adesão**

No separador Carregamento é possível, ainda, verificar e alterar os dados pessoais registados no momento da adesão ao serviço de carregamento, bem como visualizar os documentos descritivos das taxas cobradas em cada carregamento efetuado.

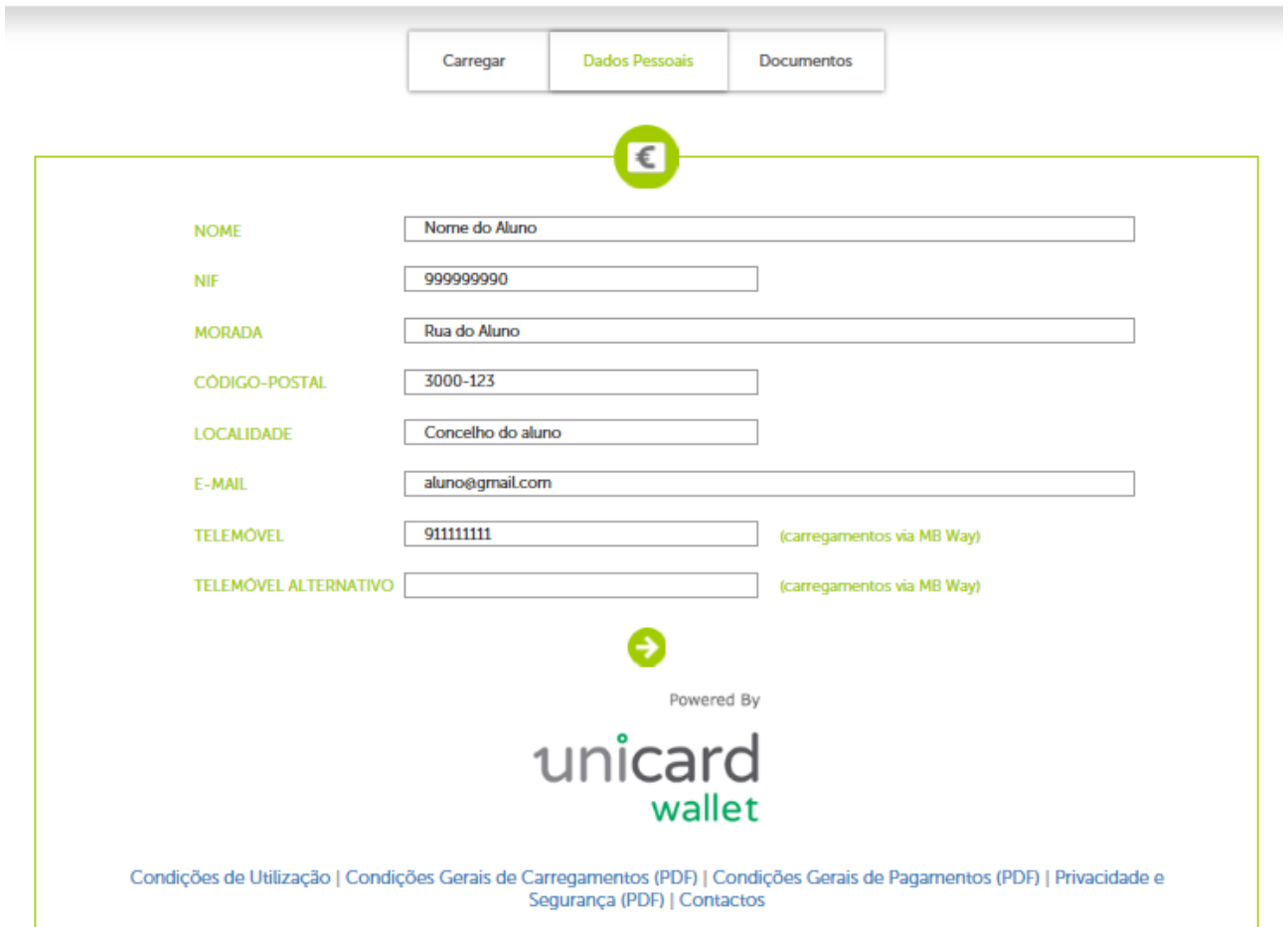

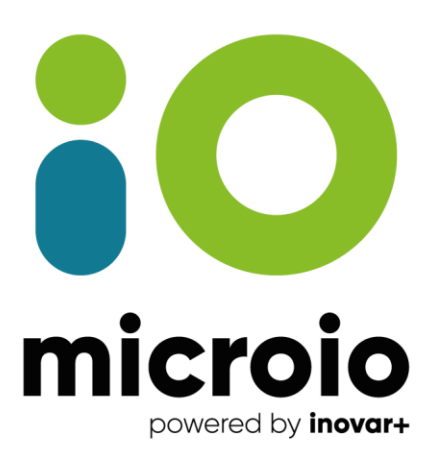

# www.microio.pt